# **Інформатика**

## **Підручник для 6 класу закладів загальної середньої освіти**

## Рекомендовано Міністерством освіти і науки України

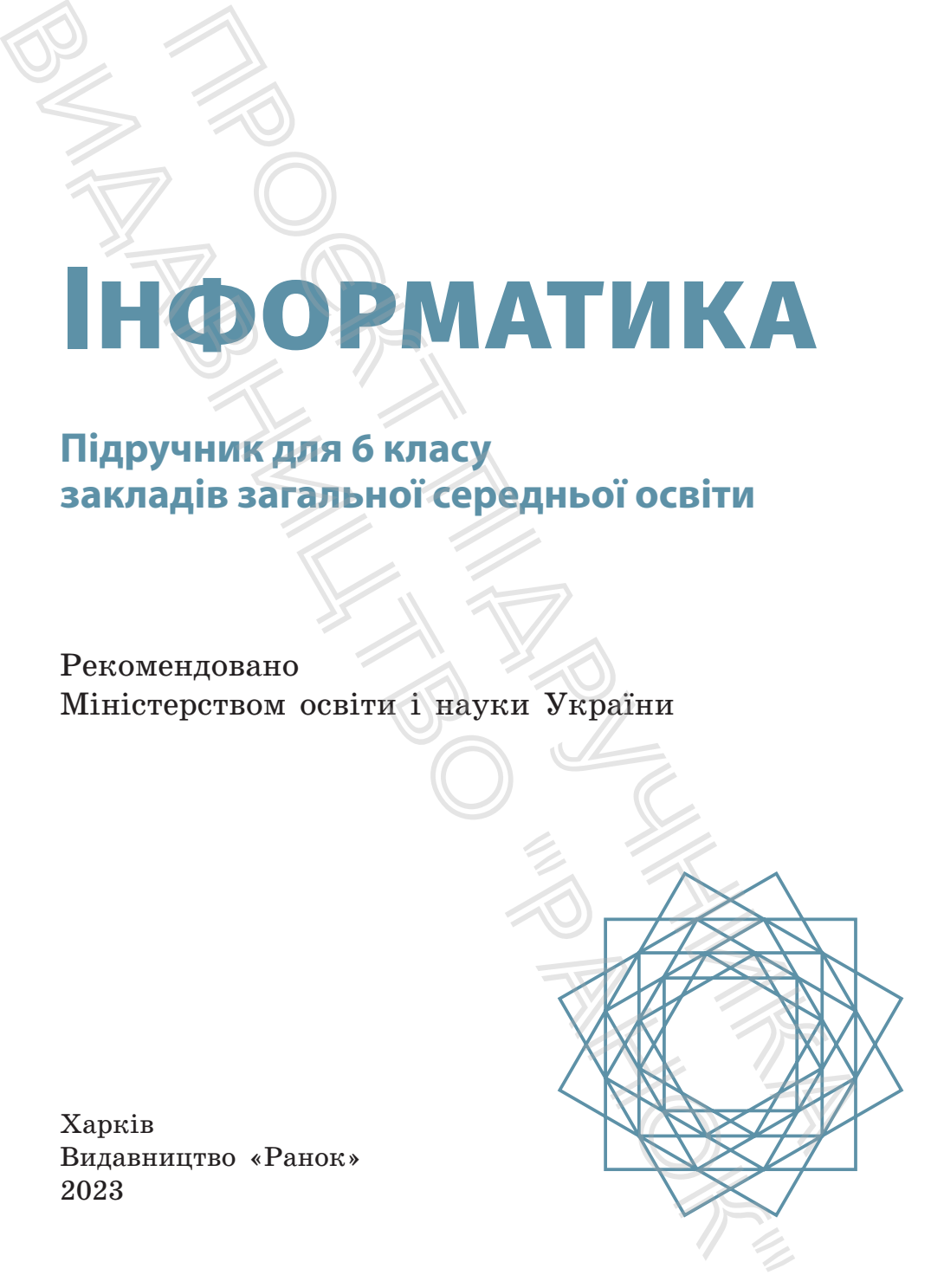

Харків Видавництво «Ранок» 2023

УДК 004:37.016(075.3) І-74

> **Авторський колектив:** Олена Бондаренко, Василь Ластовецький, Олександр Пилипчук, Євген Шестопалов

**Рекомендовано Міністерством освіти і науки України** (наказ Міністерства освіти і науки України від 08.03.2023 №254)

Підручник створено відповідно до модельної навчальної програми «Інформатика. 5–6 класи» для закладів загальної середньої освіти (авт. Ривкінд Й. Я., Лисенко Т. І., Чернікова Л. А., Шакотько В. В.)

І-74 **Інформатика** : підруч. для 6 кл. закл. загал. серед. освіти / [О. О. Бондаренко, В. В. Ластовецький, О. П. Пилипчук, Є. А. Шестопалов]. — Харків : Видво «Ранок», 2023. — 256 с. : іл. .016(075.3)<br>
Олева Болдаренко, Василь Ластовецький,<br>
Олексайдр Пилиптук, Сапеш Шестопалов<br>
Рекомендовим Минстерства освіти і науки України<br>
жа Міністерства освіти і науки України від 08.03.2023 № 254)<br>
Мируник створено ж Видавництво "Ранок"

ISBN 978-617-09-8339-8

**УДК 004:37.016(075.3)** 

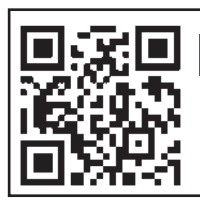

**Інтернетпідтримка**

Електронний інтерактивний додаток до підручника . . . . .<br>доступний за OR- кодом або посиланням **rnk.com.ua/102711**

> © Бондаренко О. О., Ластовецький В. В., Пилипчук О. П., Шестопалов Є. А., 2023 © ТОВ Видавництво «Ранок», 2023

ISBN 978-617-09-8339-8

# ДОРОГІ ШЕСТИКЛАСНИКИ ТА ШЕСТИКЛАСНИЦІ!

У 5 класі ви ознайомилися з основними поняттями інформатики, навчилися редагувати й форматувати текстові документи та створювати прості презентації. Ви дізналися про особливості будови й роботи комп'ютерних мереж, приступили до вивчення основ мови програмування Python, опанували складання та виконання алгоритмів із розгалуженнями й повтореннями. ОРОГІ ШЕСТИКЛАСНИКИ<br>ПА ШЕСТИКЛАСНИЦІ!<br>
асі ви ознайомилися з основними поняттями ін<br>
, навчилися редагувати й форматувати текстов<br>
та створювати прості проєвнтації. Ви дізнали<br>
облизості будови й роботи комп'ютерних мере **ИЗРОГІ ШЕСТИКЛАСНИК**<br> **ТА ШЕСТИКЛАСНИЦ!!**<br>
<sup>У 3</sup> класі ви ознайомлися з основним понятя<br>
форматика, начилися редатувата й форматувата те<br>
документи та створовати прост превентації. Ви дія<br>
ся про особливості будови й ро

У цьому навчальному році вас очікує чимало цікавого та корисного, а пропонований підручник буде вашим надійним помічником. Як же з ним працювати?

Підручник містить сім розділів. Кожен розділ складається з параграфів і практичних робіт за темами розділу. Кожен параграф містить теоретичні відомості за темою уроку, приклади практичного застосування отриманих знань, матеріали рубрик «Повторюємо», «Питання для самоперевірки», «Вправи», «Комп'ютерне тестування».

Рубрика «*Повторюємо*» допоможе вам згадати відомості, які ви вивчали в попередніх класах і які будуть корисні для засвоєння нового матеріалу. «*Питання для самоперевірки*» допоможуть з'ясувати, чи зрозуміли ви вивчений матеріал, а також підготуватися до виконання вправ і практичних робіт за комп'ютером.

«*Вправи*» складаються із завдань теоретичного і практичного спрямування. Під час їх виконання ви краще опануєте навички роботи за комп'ютером.

У посібнику ви знайдете покроковий опис *практичних робіт*. Щоб виконати кожну з робіт, потрібно повторити матеріал, вивчений на попередніх уроках, — тоді ви зможете успішно застосувати свої знання та виконати завдання.

До підручника пропонується електронний інтерактивний додаток на навчальній платформі IZZI. Він містить додаткові матеріали до вправ у розділі «Методична підтримка» — ці файли мають позначку «\*», тестові завдання з автоматичною перевіркою відповідей (QR-коди і посилання після кожної теми), підсумкові роботи до всіх розділів, довідкові матеріали й ін. ндручника пропонується електронний інтеракт<br>
эток на навчальній платформі IZZI. Він містт<br>
— ці файли мають позначку «\*», тестові завданичною перевірююю відпонідся (QR-коди і посили<br>
кожної теми), підсумкові роботи до вс По підручника пропонується електронний інтерника продагнові насиромі ІZZI. Він додаткові матеріали до вирав у розділі «Методи» примса» — ці файли мають позначку «\*», recroising a arrowariruno (перевіркого відповідей (QR-к

Бажаємо натхнення та успіхів!

*Авторський колектив*

У тексті використано такі позначення:

- Запам'ятайте
	- Розгляньте приклад
	- Ознайомтеся з цікавою інформацією
	- Зверніть увагу
- 
- Дайте відповідь на питання
- - Виконайте завдання за комп'ютером
	- Виконайте завдання підвищеної складності
	- Виконайте завдання в парах
		- Знайдіть відповідь в інтернеті

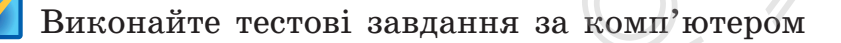

# РОЗДІЛ 1 ГРАФІЧНІ ЗОБРАЖЕННЯ

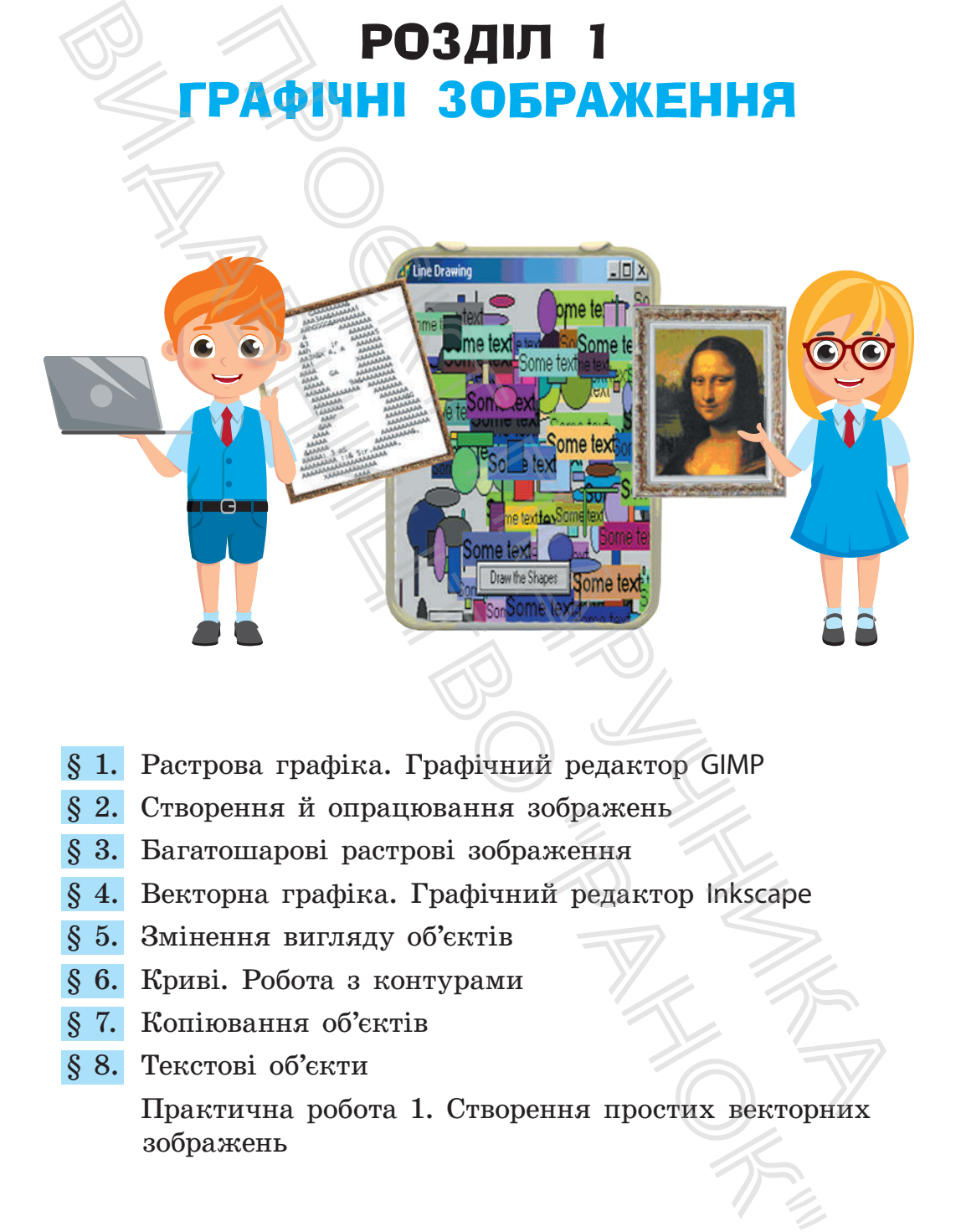

- § 1. Растрова графіка. Графічний редактор GIMP
- § 2. Створення й опрацювання зображень
- § 3. Багатошарові растрові зображення
- § 4. Векторна графіка. Графічний редактор Inkscape
- § 5. Змінення вигляду об'єктів
- § 6. Криві. Робота з контурами
- § 7. Копіювання об'єктів
- § 8. Текстові об'єкти

Практична робота 1. Створення простих векторних зображень

## ПОВТОРЮЄМО ПОВТОРЮЄМО

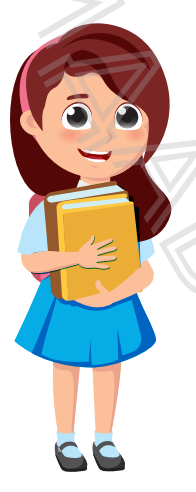

Зображення, опрацьовані з використанням комп'ютера, сьогодні ми бачимо скрізь: у книжках і журналах, на вебсторінках сайтів, у комп'ютерних іграх тощо. Зазвичай такі зображення називають *комп'ютерною графікою*.

Працюють із зображеннями за допомогою спеціальних програм — *графічних редакторів*. Ви вже познайомилися з деякими з них, умієте створювати прості зображення, а також додавати до них написи; знаєте, як зберегти готовий малюнок у файлі. ПОВТОРЮСМО<br>
Вображення, опрацьовані з використ<br>
ням комп'ютера, сьогодні ми бачимо скрі<br>
у книжках і журналах, на вебсторінках сайт<br>
у комп'ютерних іграх тощо. Зазвичай такі<br>
браження назвивають комп'ютерною графіких ред **ПОВТОРЮСМО**<br>
Мображения, опрацьовані з вик<br>
у княжках і журналах, на вебсторінка<br>
у княжках і журналах, на вебсторінка<br>
у комп'ютерних ітрах топо. Завяччання за до<br>
Працюють із зображення пості зображення в ко<br>
Працюють

Для введення зображення в комп'ютер є різні пристрої: *сканер*, *цифровий фотоапарат*, для друку на папері — *принтер*.

- 1. Що називають комп'ютерною графікою?
- 2. Що називають графічним редактором?
- 3. Із яким графічним редактором ви працювали?
- 4. Опишіть інструменти графічного редактора.
- 5. Як увести зображення в комп'ютер?
- 6. Як отримати копію малюнка на папері?

У цьому розділі ви дізнаєтеся про основні поняття комп'ютерної графіки, з'ясуєте особливості побудови й опрацювання растрових і векторних зображень, навчитеся використовувати шари для малювання.

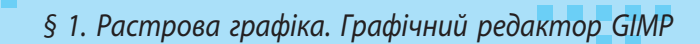

## В. РАСТРОВА ГРАФІКА. ГРАФІЧНИЙ РЕДАКТОР GIMP

Комп'ютерну графіку застосовують у різних сферах людської діяльності: науці, медицині, поліграфії, на виробництві та ін. Відомі здобутки у створенні спецефектів у кінофільмах, комп'ютерних іграх тощо (рис. 1.1).

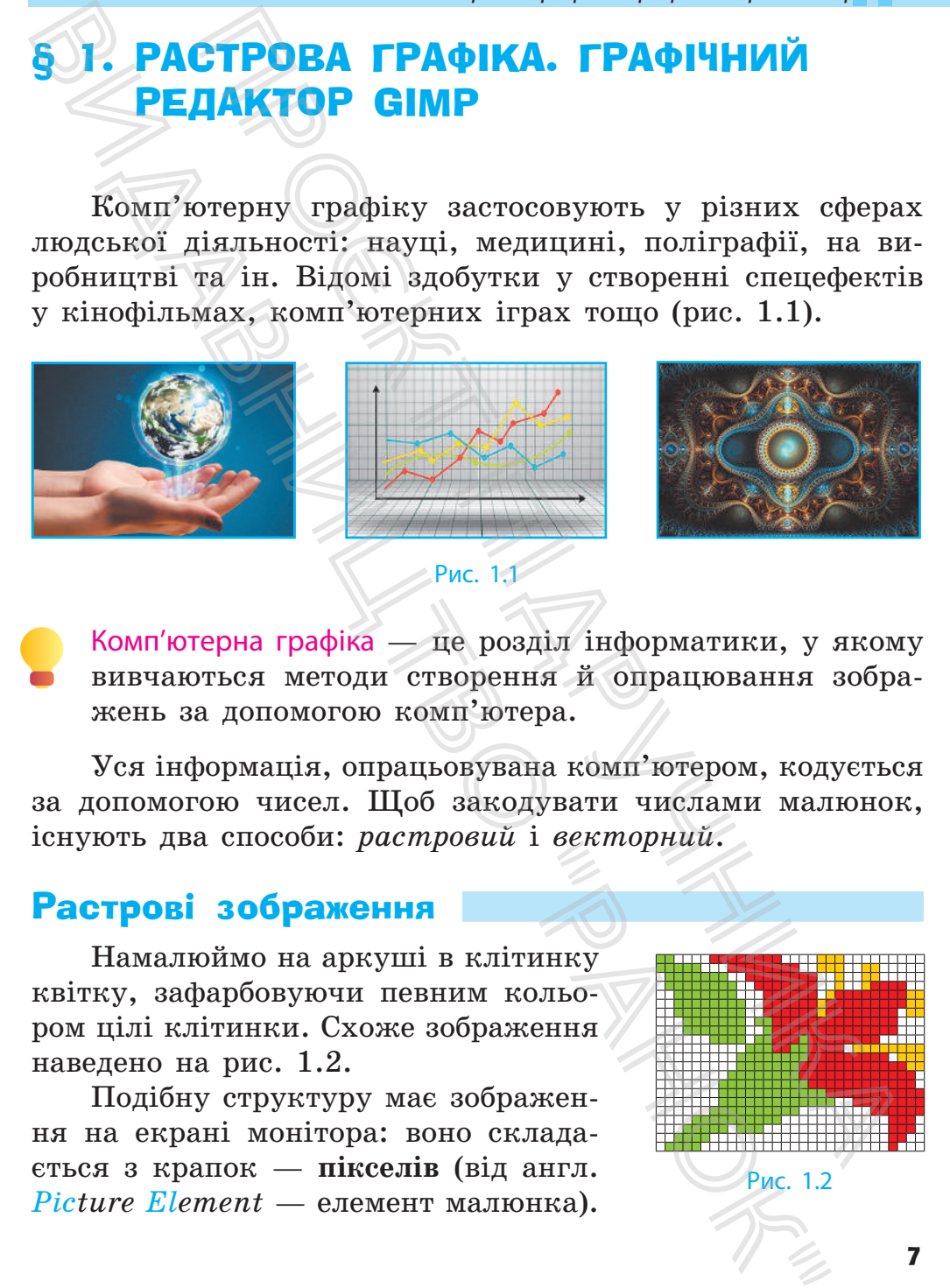

Комп'ютерна графіка — це розділ інформатики, у якому вивчаються методи створення й опрацювання зображень за допомогою комп'ютера.

Уся інформація, опрацьовувана комп'ютером, кодується за допомогою чисел. Щоб закодувати числами малюнок, існують два способи: *растровий* і *векторний*.

## Растрові зображення

Намалюймо на аркуші в клітинку квітку, зафарбовуючи певним кольором цілі клітинки. Схоже зображення наведено на рис. 1.2.

Подібну структуру має зображення на екрані монітора: воно складається з крапок — **пікселів** (від англ. *Рicture Еlement* — елемент малюнка).

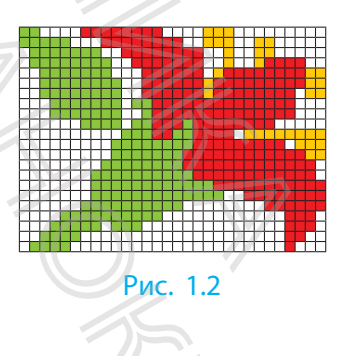

Зображення, подане як набір пікселів, називають растровим, або точковим.

Піксель — найменший елемент растрового зображення. Пікселі такі малі, що на екрані монітора сприймаються як суцільний малюнок. Кожен піксель може набувати тільки одного кольору. Змінити колір частини пікселя неможливо.

Кодування растрових зображень

Растрове зображення легко закодувати числами. Позначивши кожен колір числом, отримаємо кодову таблицю:

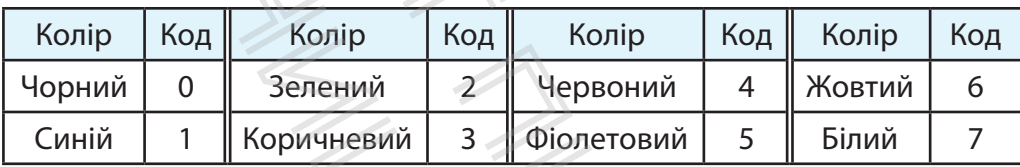

Тоді кодом растрового зображення буде послідовність чисел: перші два числа — кількість пікселів за довжиною і шириною малюнка, наступні — коди кольорів пікселів, перелічені зліва направо рядок за рядком: 30, 22, 2, 2, 7, 7, 7, 7, 4, 4, 4, 4, 4, 4, 4, 4, 7, 7, 7, 7, 6, 6, 6 і т. д.

Растровий спосіб кодування використовується для опрацювання фотографій, сканованих зображень тощо.

Растрова графіка має і переваги, і недоліки. *Основною перевагою* є можливість працювати з фотографічними та сканованими зображеннями, *недоліком* — погіршення якості зображення в разі змінення його розмірів або обертання на певний кут. ижения, подане як набір пікселів, називають ра<br/>, набо точковим.<br>
ель — найменший елемент растрового зображен<br/>накі малі, що на екрані монітора сприймаються й малюнок. Кожен піксель може набувати тіль<br/>пильору. Вображения, подане як набір пікселів, називак ровим, або точковим.<br>
Піксель — вайменший елемент растрового зобр<br/> Пікселі такі малі, що на екрані монітора сприймак суцільний малююк. Кожен пікселя нем<br/>е дійничи ко

Розміри растрового зображення визначає кількість пікселів за горизонталлю та вертикаллю. Від кількості пікселів залежить якість зображення: що більша кількість пікселів, то більше окремих деталей за їхньою допомогою можна зобразити.

*§ 1. Растрова графіка. Графічний редактор GIMP*

Для роботи з растровою графікою є багато програм. Вони відрізняються набором засобів для опрацювання зображень: для початківців — Paint, KolourPaint; для професіоналів — Adobe Photoshop, GIMP та ін. (рис. 1.3).

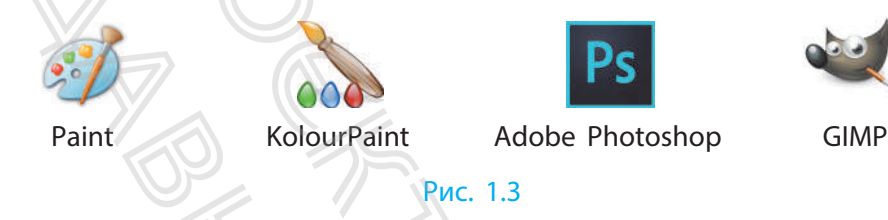

Типові розміри екрана монітора в пікселях такі:  $800\times600$ ,  $1024\times768$ ,  $1240\times1024$  і більше. Цифрове фото може мати розміри  $2048 \times 1536$ ,  $4320 \times 3240$  пікселів тощо.

## Растровий графічний редактор GIMP

Ви вже створювали нескладні малюнки за допомогою простого графічного редактора, наприклад Paint. Проте, як ви знаєте, є програми зі значно ширшими можливостями.

Графічний редактор GIMP (рис. 1.4) — багатоплатформний застосунок, який розробляється інтернет-спільнотою та вільно поширюється.

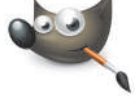

Рис. 1.4

GIMP дає змогу покращувати якість фотографій та сканованих зображень, розробляти колажі тощо. Завдяки цьому його використовують різні фахівці в галузі комп'ютерної графіки (фотографи, дизайнери тощо).

Після запуску GIMP з'являється головне вікно програми. На рис. 1.5 наведено його основні елементи. Розгляньмо їх. Тут: 1 — рядок меню; 2 — вкладки відкритих зображень; 3 — панель інструментів; 4 — вибір кольорів; 5 — параметри інструмента; 6 — рядок заголовка; 7 — діалогові вікна; 8 — робоче поле; 9 — рядок стану. оботи з растровою графікою є багато програм<br>
дідріяняються набором засобів для опрацювання:<br>
сень: для початківців — Paint, KolourPaint; для<br>
сень: для початківців — Paint, KolourPaint; для<br>
сень: для початківців — Paint  $\alpha$  Вони відріанитого свато працією с багато при Вони відріанитога набором засобів для опрации зображень: для початківців — Paint, KolourPain професіоналів — Adobe Photoshop, GlMP та ін. (рис. 1.3 amost paints) — Adobe

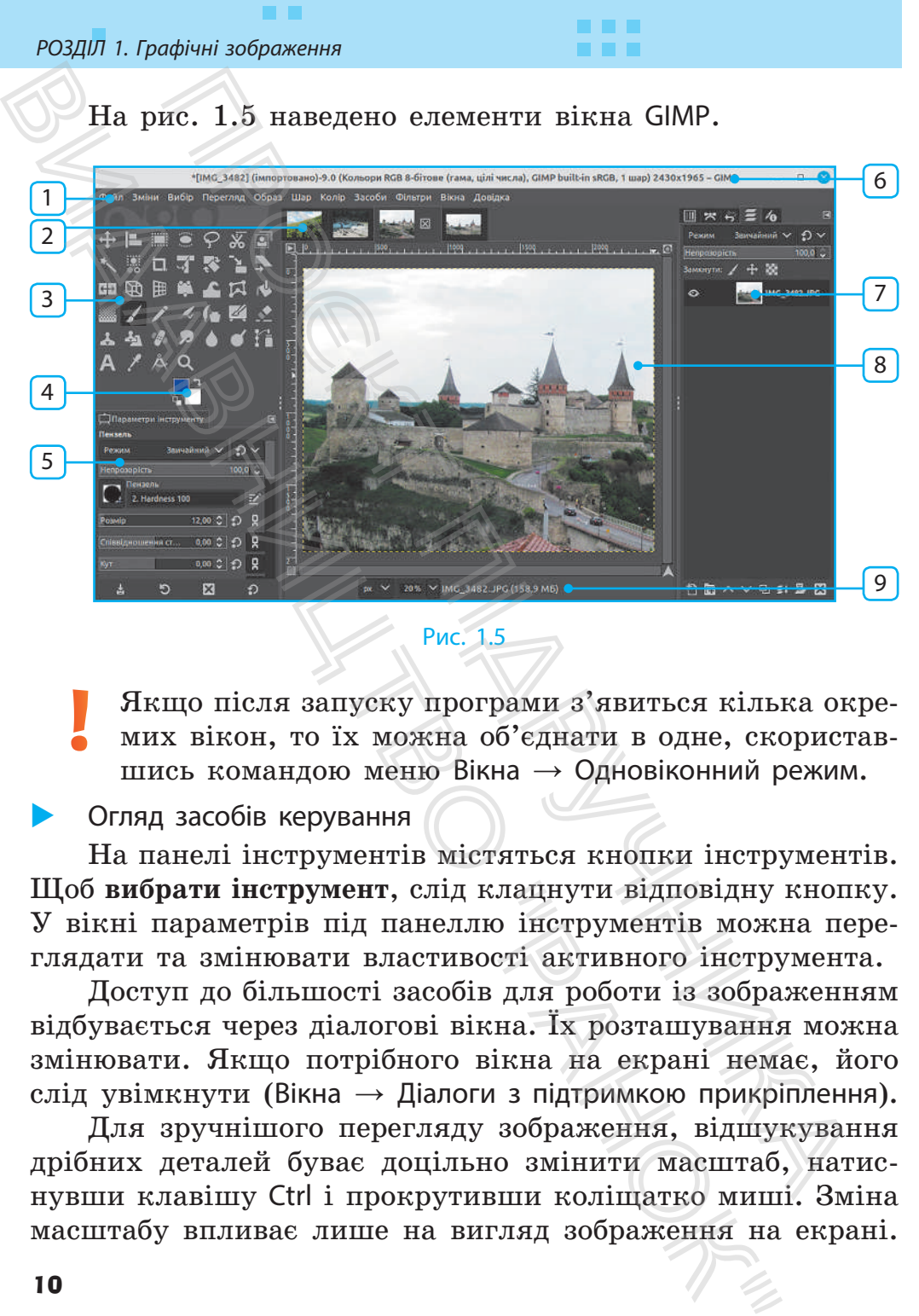

Рис. 1.5

Якщо після запуску програми з'явиться кілька окремих вікон, то їх можна об'єднати в одне, скориставшись командою меню Вікна → Одновіконний режим.

## Огляд засобів керування

На панелі інструментів містяться кнопки інструментів. Щоб **вибрати інструмент**, слід клацнути відповідну кнопку. У вікні параметрів під панеллю інструментів можна переглядати та змінювати властивості активного інструмента.

Доступ до більшості засобів для роботи із зображенням відбувається через діалогові вікна. Їх розташування можна змінювати. Якщо потрібного вікна на екрані немає, його слід увімкнути (Вікна  $\rightarrow$  Діалоги з підтримкою прикріплення).

Для зручнішого перегляду зображення, відшукування дрібних деталей буває доцільно змінити масштаб, натиснувши клавішу Ctrl і прокрутивши коліщатко миші. Зміна масштабу впливає лише на вигляд зображення на екрані.

## *§ 1. Растрова графіка. Графічний редактор GIMP*

Перейти до потрібної частини графічного зображення вам допоможуть смуги прокручування, розташовані внизу та праворуч від робочого поля.

X Кадрування зображення

Інструмент Кадрування дає змогу кадрувати зображення, тобто дуже точно обрізати його.

Отже, щоб **видалити зайві краї малюнка**, потрібно:

- 1) вибрати інструмент Кадрування;
- 2) у робочому полі перетягуванням охопити в прямокутник ту частину зображення, яку слід залишити;
- 3) уточнити розміри та положення прямокутника, перетягуючи бічні смуги або весь прямокутник;
- 4) клацнути всередині прямокутника.

Щоб скасувати останню дію, слід вибрати команду меню Зміни → Скасувати. Це можна повторити декілька разів.

**В Збереження зображення** 

Якщо роботу над малюнком *завершено*, то його експортують у потрібний растровий формат (PNG, JPG тощо). Для цього слід вибрати команду меню Файл  $\rightarrow$  Експортувати як..., а потім у діалоговому вікні — папку, назву файлу і формат для збереження. и до потрібної частини графічного зображення<br><br/>эжуть смуги прокручування, розташовані вниз<br>умуть смуги прокручування, розташовані вниз<br><br/>ч нід робочого поля.<br>Н<br/>ння зображення  $\blacksquare$  дає змогу кадрувати зобра<br>пі Перейти до потрібної частини графічного зобра<br/>вам допоможуть смуги прокручування, розташовані та праворуч від робочого поля<br/>. $\bullet$  Кадрування зображення  $\blacksquare$  дає змогу кадрування ження, то<br/>бто дуже точно обр

Якщо ж роботу над малюнком *не завершено*, потрібно:

- 1) вибрати команду меню Файл → Зберегти;
- 2) у діалоговому вікні Збереження зображення, що відкриється, вибрати папку і назву файлу;
- 3) клацнути кнопку Зберегти файл буде збережено у форматі XCF, спеціальному форматі GIMP.

Дізнайтеся більше про популярні *формати файлів растрових зображень*, доступні для експортування із графічного редактора GIMP, за QR-кодом або посиланням rnk.com.ua/102839.

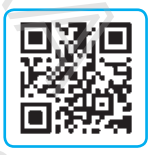

## **Питання для самоперевірки**

- 1. Що таке комп'ютерна графіка?
- 2. Для роботи з якими зображеннями призначено GIMP?
- 3. Як прибрати зайві краї малюнка?
- 4. Як під час роботи над малюнком скасувати дію?
- 5. Які особливості форматів файлів растрових зображень?

#### **Вправа 1**

- Зберегти фрагменти зображень в окремих файлах.
- 1. Запустіть GIMP. Відкрийте в ньому файл 1-1.jpg\* з папки, запропонованої вчителем/учителькою (рис. 1.6, *а*). *Підказка*. Щоб відкрити зображення з файлу, достатньо його значок перетягти з папки на панель інструментів GIMP.
- 2. Змініть масштаб (клавіша Ctrl + коліщатко миші) так, щоб у вікні було добре видно квітку (рис. 1.6, *б*). За потреби скористайтеся смугами прокручування.
- 3. Викадруйте зображення квітки. Виберіть інструмент Кадрування (кнопка на панелі інструментів) і перетягуванням охопіть фрагмент.

За потреби уточніть його розміри та розташування і клацніть усередині (рис. 1.6, *в*).

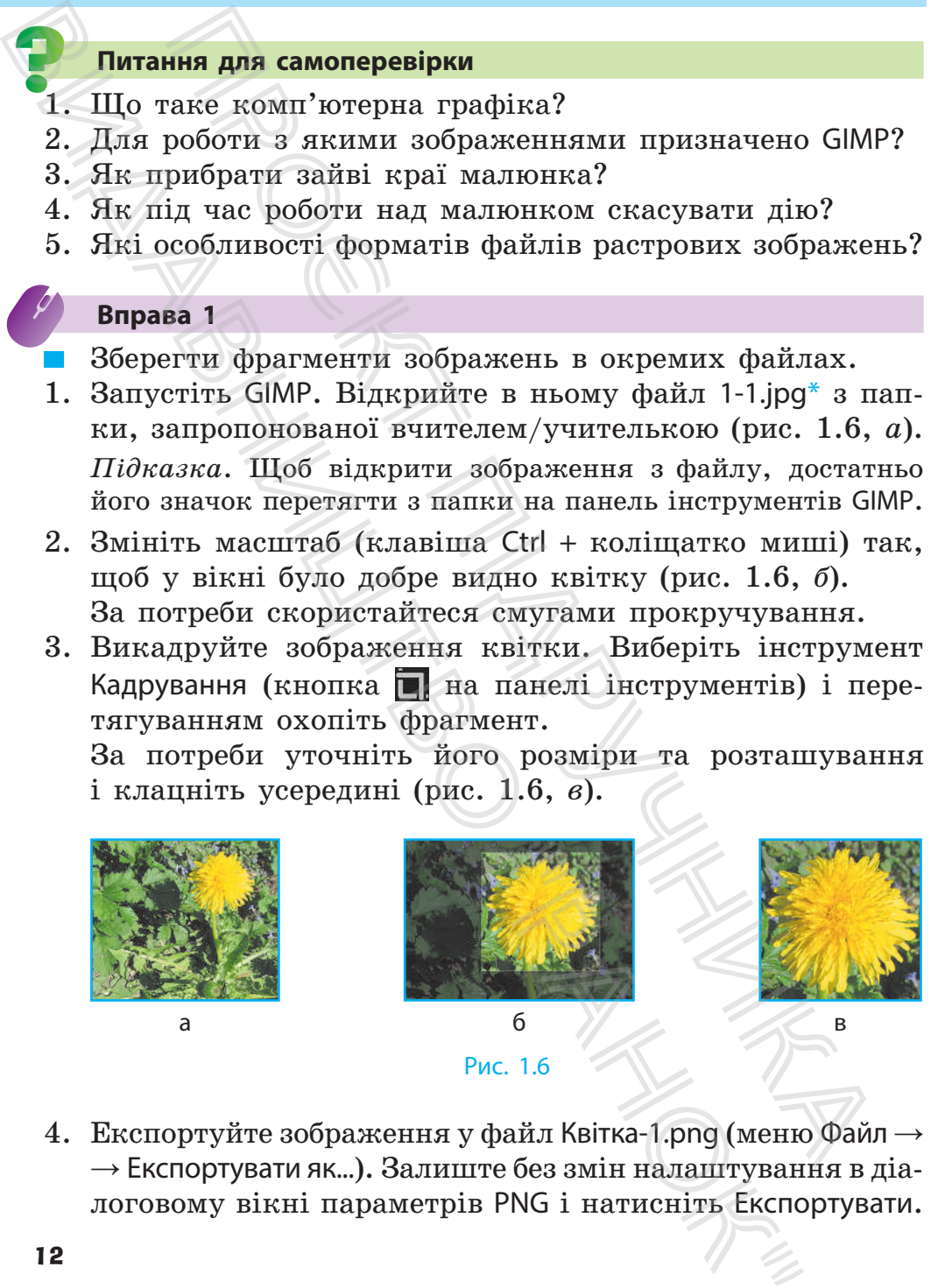

4. Експортуйте зображення у файл Квітка-1.png (меню Файл →  $\rightarrow$  Експортувати як...). Залиште без змін налаштування в діалоговому вікні параметрів PNG і натисніть Експортувати.

- 5. Відкрийте файл 1-2.jpg\*, викадруйте зображення квітки й експортуйте у файл Квітка-2.png.
- 6. Експортуйте прямокутний фрагмент зображення із файлу 1-3.jpg\* у файл Квітка-3.png. Закрийте GIMP (попередженнями про незбережені зміни знехтуйте).

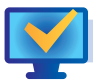

## **Комп'ютерне тестування**

Виконайте тестове завдання з автоматичною перевіркою відповідей (за QR-кодом або посиланням rnk.com.ua/102324).

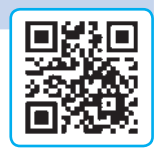

## § 2. СТВОРЕННЯ Й ОПРАЦЮВАННЯ ЗОБРАЖЕНЬ

Програма GIMP дає змогу створювати нові зображення. Щоб **розпочати роботу над малюнком**, слід вибрати команду  $\phi$ айл  $\rightarrow$  Створити та зазначити в діалоговому вікні (рис. 2.1) ширину й висоту майбутнього зображення в пікселях.

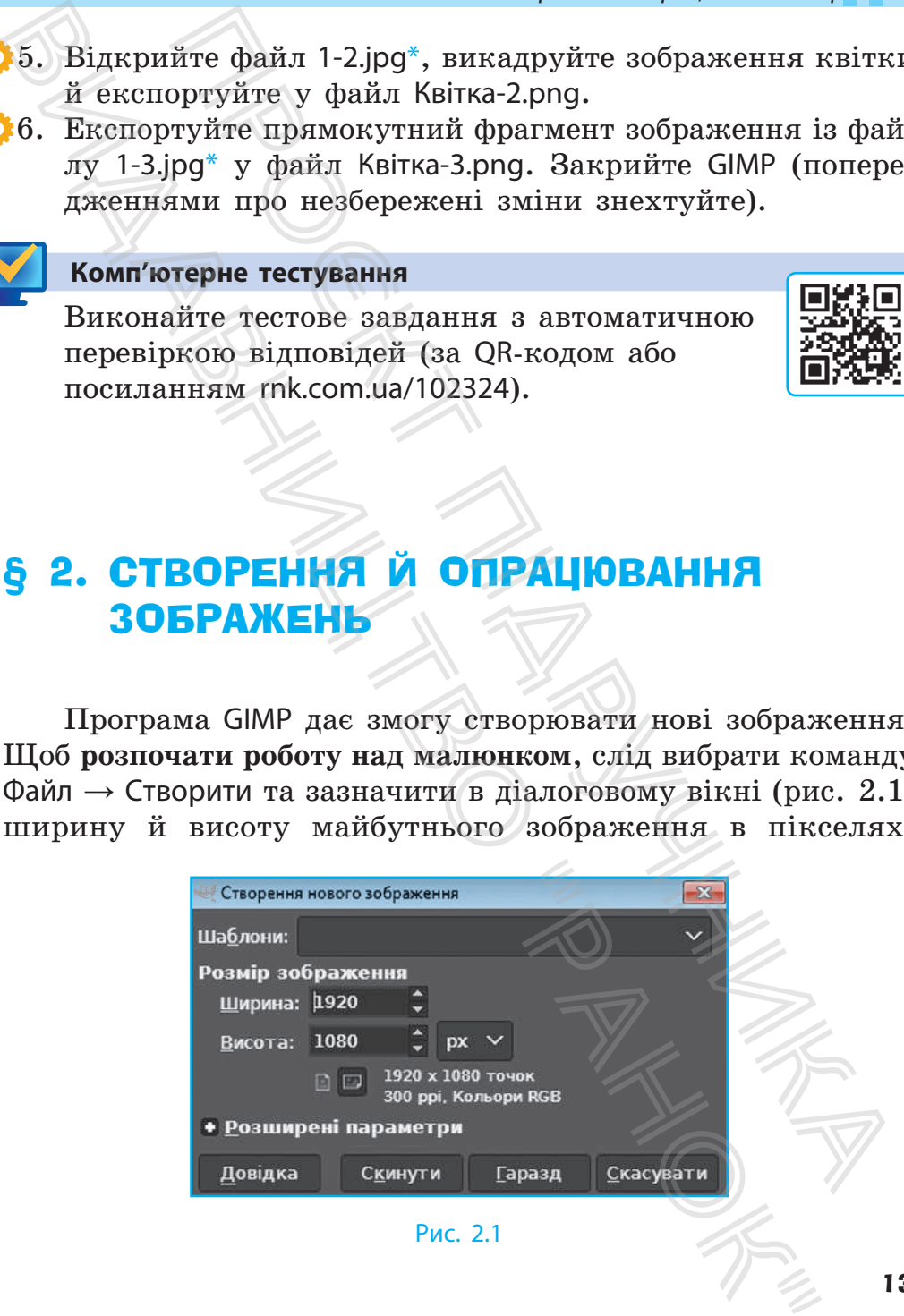

Рис. 2.1

## Вибір кольорів

Для роботи із зображеннями вибирають два кольори: колір переднього плану та колір тла. Унизу панелі інструментів містяться засоби для керування цими кольорами (рис. 2.2).

Тут 1 — зразок кольору переднього плану; 2 — обмін кольорів; 3 — відновлення початкових кольорів; 4 — зразок кольору тла.

Якщо клацнути один зі зразків кольорів, то відкриється діалогове вікно для вибору відповідного кольору (на рис. 2.3 — фрагмент вікна). Тут зручно вибирати колір на колірному колесі, що вмикається кнопкою : слід клацнути на кільці потрібний тон кольору, а потім у трикутнику — потрібний відтінок.

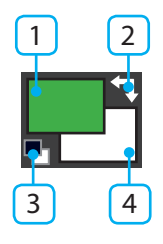

Рис. 2.2

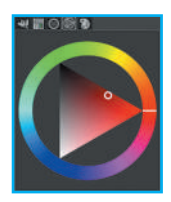

Рис. 2.3

## Інструменти малювання

Інструменти GIMP мають різне призначення. Пензель дає змогу малювати за допомогою «пензлів» різної форми (рис. 2.4), на рис. 2.5 — частина панелі його параметрів.

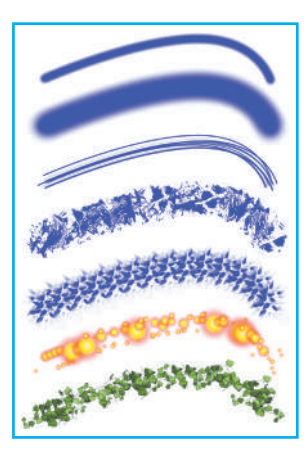

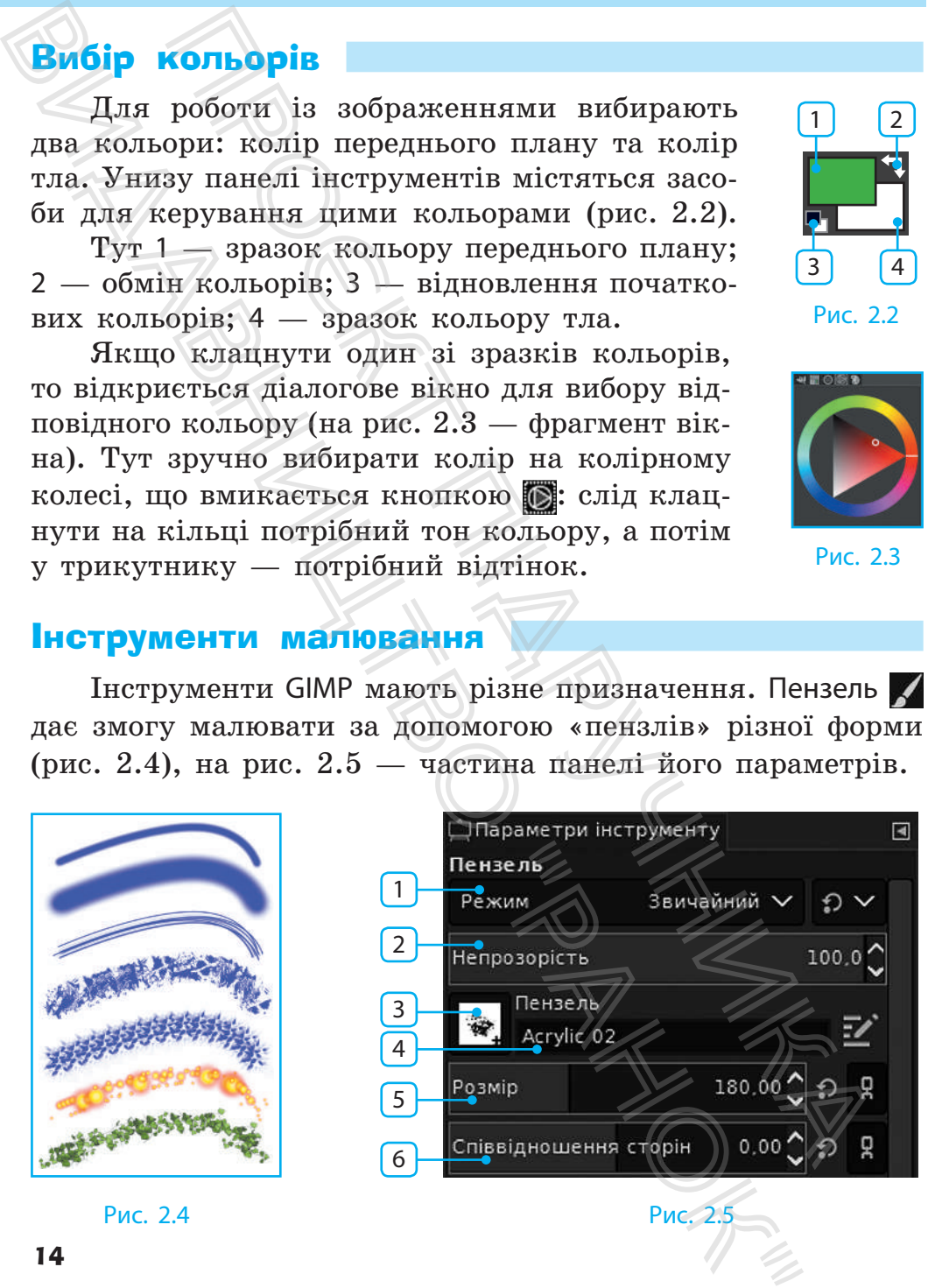

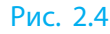

#### *§ 2. Створення й опрацювання зображень*

Зі списку Режим (1) можна вибрати, як саме пензель впливатиме на зображення. Кнопкою (3) розкривається список пензлів, у полі (4) зазначається назва вибраного пензля. Регулятори призначено для змінення щільності (непрозорості) (2), розміру (5) і співвідношення сторін (6) пензля.

Є багато режимів малювання. У режимі Звичайний «мазки» пензля просто накладаються на малюнок, у режимі Розсіяне світло пензель ніби освітлює ділянку малюнка ліхтариком вибраного кольору (рис. 2.6).

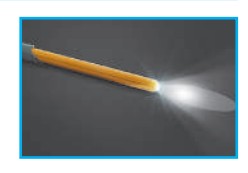

Рис. 2.6

Окрім Пензля , є й інші інструменти малювання:

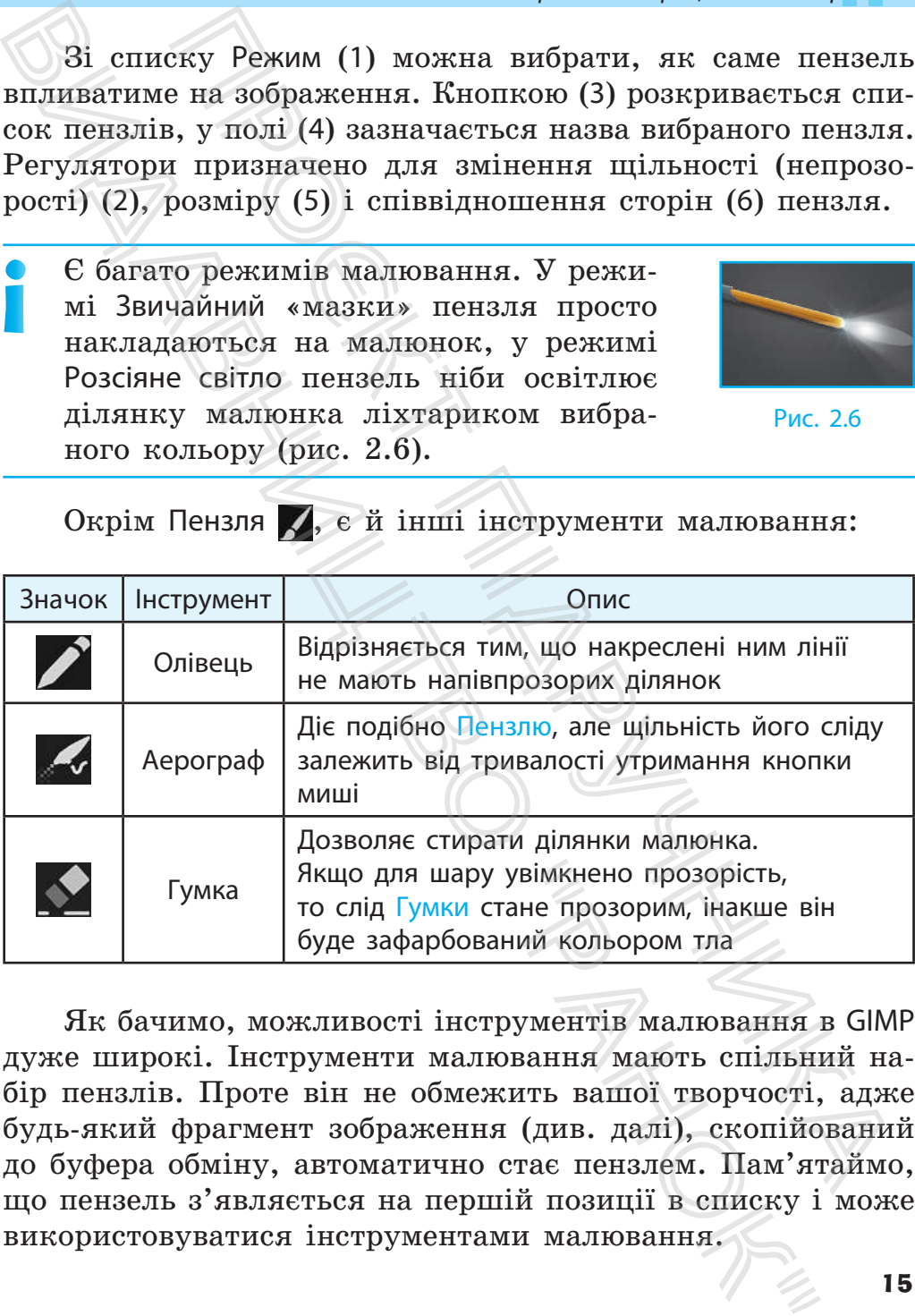

Як бачимо, можливості інструментів малювання в GIMP дуже широкі. Інструменти малювання мають спільний набір пензлів. Проте він не обмежить вашої творчості, адже будь-який фрагмент зображення (див. далі), скопійований до буфера обміну, автоматично стає пензлем. Пам'ятаймо, що пензель з'являється на першій позиції в списку і може використовуватися інструментами малювання.

#### **Питання для самоперевірки**

- 1. Які властивості нового зображення задаються спочатку?
- 2. Яке призначення двох вибраних для роботи кольорів?
- 3. Як вибрати інший колір переднього плану?
- 4. Опишіть порядок використання інструмента Пензель.
- 5. Які особливості мають інструменти Олівець і Аерограф?

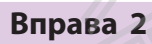

- Створити зображення інструментами малювання графічного редактора GIMP за зразком (рис. 2.7).
- 1. Запустіть GIMP. Установіть білий колір тла та розпочніть створення малюнка завдовжки 800 і завширшки 600 пікселів.

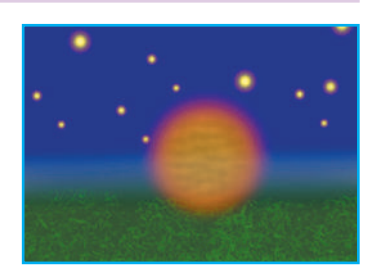

Рис. 2.7

- 2. Круглим пензлем із розмитими краями (розмір близько 450) зобразіть темно-синє небо, а нижню частину замалюйте темно-зеленим кольором.
- 3. Пензлем Sparks додайте зображення зірок (якщо це не вдасться, скасуйте останню дію (меню Зміни → Скасувати), змініть параметри Розмір і Проміжок і повторіть спробу). Круглим пензлем намалюйте місяць. ния для самоперевірки<br>призначення двох вибраних для роботи кольорі<br>призначення двох вибраних для роботи кольорі<br>ибрати інший колір переднього плану?<br>піть порядок використання інструмента Пензель<br>собливості мають інструме Видавница для самонеравірки<br>
1. Які властивості нового зображення задаються ст.<br>
3. Як вибраги інший колір переднього плану?<br>
4. Ощиніть порядок використания інструменти Олівець і Асминіть порядок використания інструмен
- 4. Виберіть пензель Grass, доберіть розмір, колір і намалюйте текстуру трави. Збережіть файл із іменем night.xcf.
	- 5. Експортуйте зображення у файл із іменем night.png.
- 6. Експортуйте малюнок у формат BMP. Порівняйте розміри отриманих файлів.

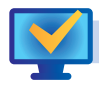

#### **Комп'ютерне тестування**

Виконайте тестове завдання з автоматичною перевіркою відповідей (за QR-кодом або посиланням rnk.com.ua/102325).

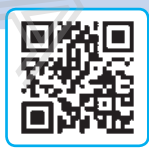

## § 3. БАГАТОШАРОВІ РАСТРОВІ ЗОБРАЖЕННЯ

Побудову зображення з багатьох частин спрощує використання шарів. Зображення будується так, ніби його частини намальовано на окремих прозорих плівках, які накладаються одна на одну, — **шарах**. Це створює можливість змінювати кожен шар незалежно від інших шарів.

## Діалогове вікно Шари

Для виконання операцій над шарами призначене меню Шар і діалогове вікно Шари. Щоб побачити його, слід клацнути вкладку (1) (рис. 3.1). Як бачимо, тут зображення має три шари. Перший у списку шар Рамка, він частково затулятиме інші. Його рядок у списку темніший, отже, цей шар активний.

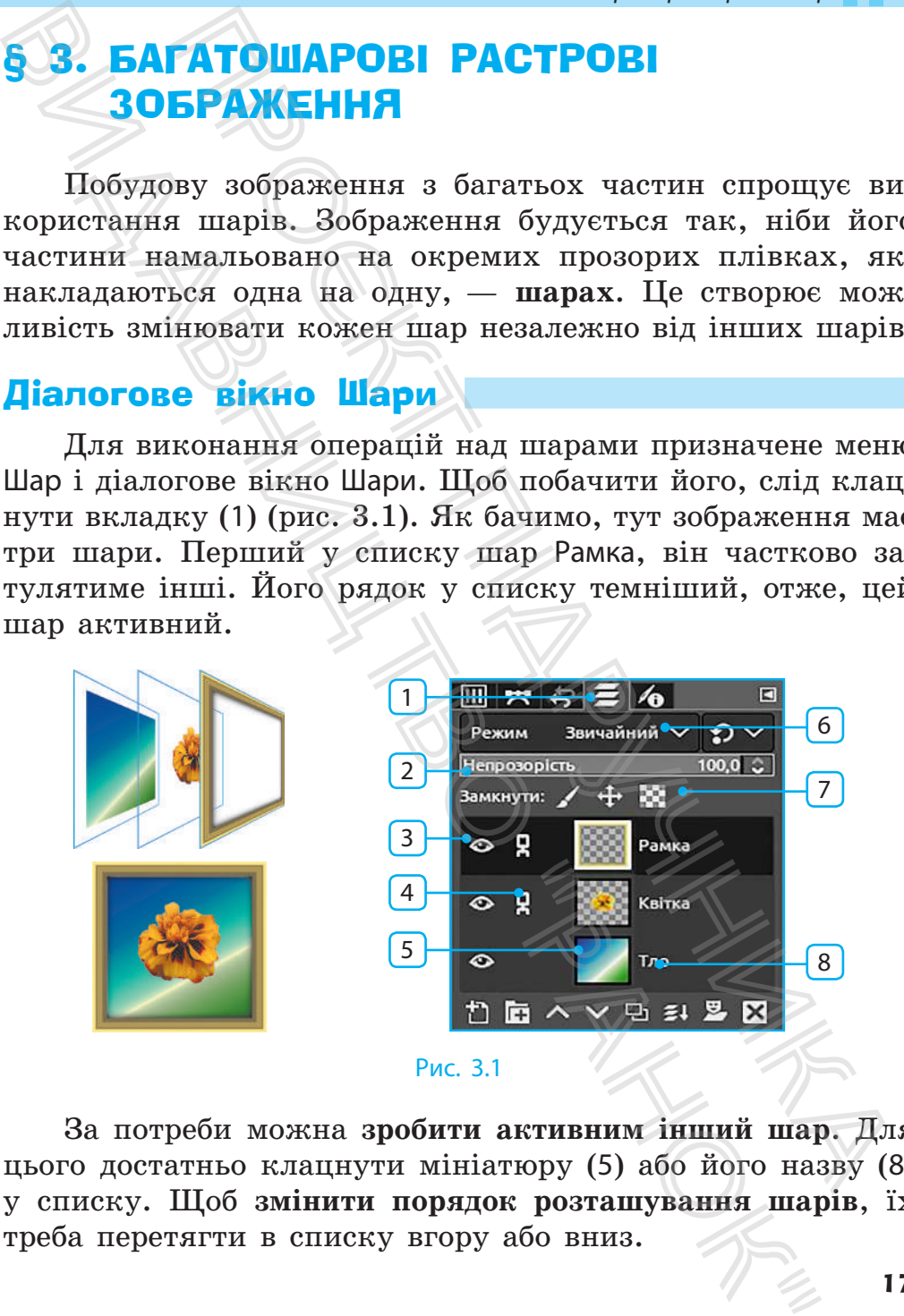

За потреби можна **зробити активним інший шар**. Для цього достатньо клацнути мініатюру (5) або його назву (8) у списку. Щоб **змінити порядок розташування шарів**, їх треба перетягти в списку вгору або вниз.

Регулятор непрозорості (2) і список режимів (6) діють так само, як і для інструментів малювання. Кнопка (3) перемикає видимість відповідного шару, а позначка (4) означає, що цей шар зв'язаний з іншим шаром, який має таку саму позначку. Для зв'язаних шарів переміщення, змінення розмірів, повороти та інші перетворення виконуються одночасно. нятор непрозорості (2) і список режимів (6) діють і для інструментів малювання. Кнопка (3) перем<br>
мість відповідного шару, а позначка (4) означає, ізв'язаний з іншим шаром, який має таку саму при для зазаних шарв переміщ  $\begin{array}{c} \n\textbf{Pervjaryo} \textbf{Heroyaryo} \\ \n\textbf{Pervjaryo} \textbf{Peroyaryo} \\ \n\textbf{Pervjaryo} \textbf{Prenyoyo} \\ \n\textbf{Ric} \textbf{Mamnierb} \textbf{Mamnierb} \textbf{Mamnierb} \\ \n\textbf{Mac} \textbf{Mamnierb} \textbf{Mamnierb} \textbf{Mamnierb} \\ \n\textbf{Mac} \textbf{Mamnierb} \\ \n\textbf{Mac} \textbf{Mamnierb} \\ \n\textbf{Mac} \textbf{Mamnierb} \\ \n\$ 

Щоб **скасувати зв'язок шару з іншими шарами**, достатньо клацнути відповідну позначку в діалоговому вікні.

Кнопками (7) можна заблокувати шар від випадкових змін:  $\angle$  - від малювання;  $\bigoplus$  - переміщення;  $\bigoplus$  - малювання на прозорих ділянках.

Унизу вікна містяться кнопки операцій з активним шаром:  $\blacksquare$  — створити новий шар над активним;  $\blacktriangle, \blacktriangledown$  — підняти (опустити) на один рівень;  $\Box$  - дублювати, тобто створити ще один такий самий шар;  $\blacktriangleright$  – видалити активний шар.

## Відкриття зображення з файлу

Щоб **відкрити для редагування малюнок із файлу**, потрібно вибрати команду меню Файл → Відкрити…. У діалоговому вікні відкриття файлу потрібно:

- 1) відкрити папку з файлами і виділити потрібне;
- 2) клацнути кнопку Відкрити над робочим полем з'являться вкладки відкритих зображень, а в самому полі — одне з них.

Після внесення змін зображення необхідно зберегти.

Якщо значок файлу перетягти з папки в *робоче поле* з зображенням, то зображення з файлу додасться до нього як *новий шар*.

На знімку пам'ятки військової архітектури XIIІ–XV ст. Аккерманської фортеці (місто Білгород-Дністровський Одеської області) небо, на думку фотографа, вийшло недостатньо виразним. Як він розв'язав це питання? 1

#### *§ 3. Багатошарові растрові зображення*

Щоб додати зображення неба з іншого знімка, потрібно:

- 1) відкрити файл із зображенням неба (рис. 3.2, *а*);
- 2) перетягти з папки в робоче поле значок файлу із зображенням фортеці (рис. 3.2, *б*) — створено новий шар;
- 3) на шарі із зображенням фортеці, що є активним, стерти зображення неба (рис. 3.2, *в*).

Результат виконаних дій наведено на рис. 3.2, *в*.

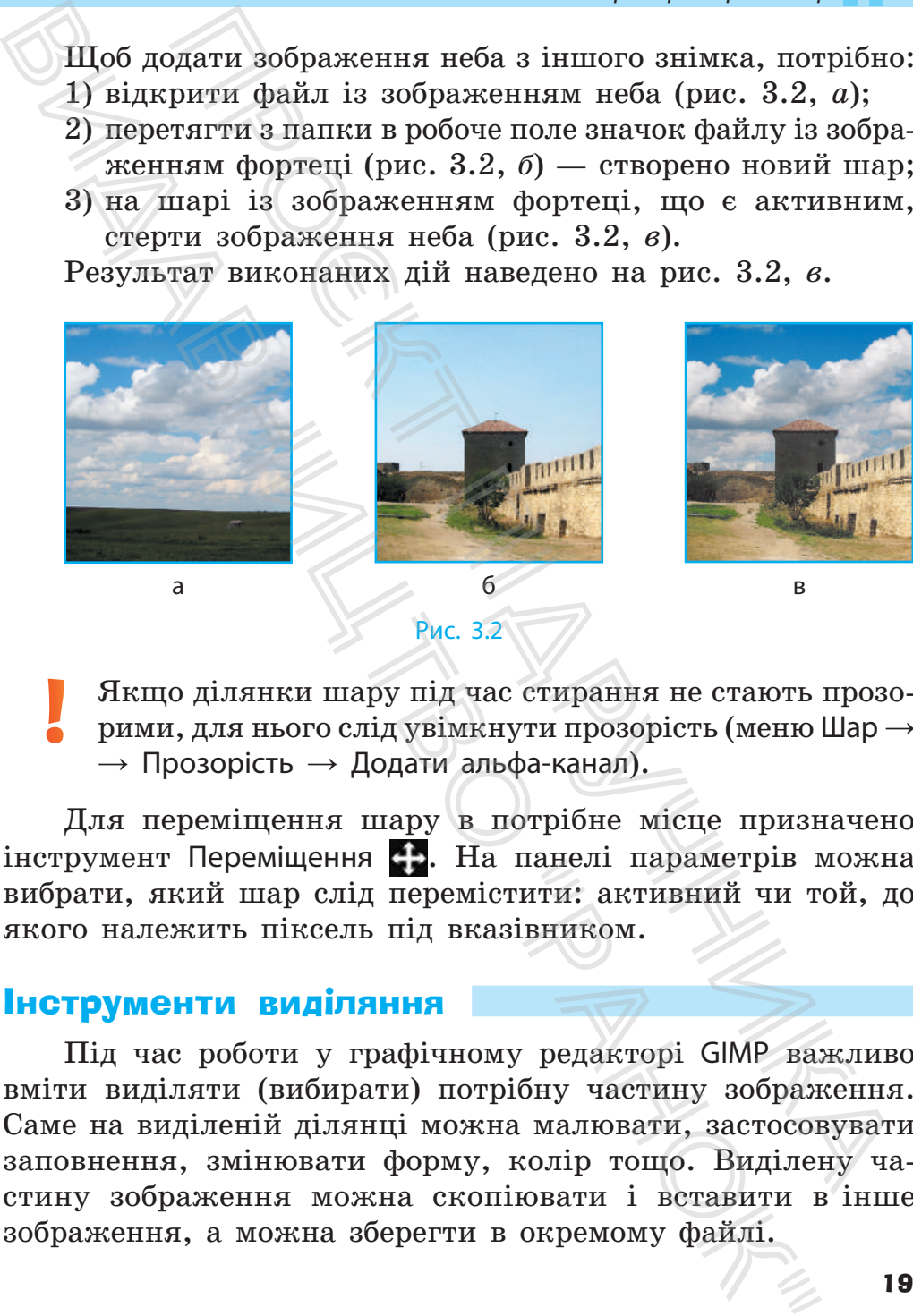

Рис. 3.2

Якщо ділянки шару під час стирання не стають прозорими, для нього слід увімкнути прозорість (меню Шар →  $\rightarrow$  Прозорість  $\rightarrow$  Додати альфа-канал).

Для переміщення шару в потрібне місце призначено інструмент Переміщення . На панелі параметрів можна вибрати, який шар слід перемістити: активний чи той, до якого належить піксель під вказівником.

## Інструменти виділяння

Під час роботи у графічному редакторі GIMP важливо вміти виділяти (вибирати) потрібну частину зображення. Саме на виділеній ділянці можна малювати, застосовувати заповнення, змінювати форму, колір тощо. Виділену частину зображення можна скопіювати і вставити в інше зображення, а можна зберегти в окремому файлі.

Ви вже виділяли фрагменти малюнка в простому графічному редакторі. Подібні інструменти є також у GIMP, проте вони значно досконаліші.

Це такі інструменти, як Вибір прямокутником, Вибір еліпсом, Р Вільний вибір, К Вибір зв'язної ділянки, Вибір за кольором, Вибір переднього плану тощо. Докладніше з *інструментами виділяння* можна ознайомитися за QR-кодом або посиланням rnk.com.ua/105634. Ви вже выділяли фрагменти малюнка в просторители (или от числе). Подібні інструменти с також просто вони значию доскопаліші.<br>
Пе такі інструменти, як  $\blacksquare$  Вибір прямокутником,  $\blacksquare$  Вибір ренісом,  $\blacksquare$  Вибір ренісом

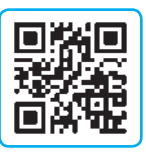

Результатом застосування інструментів є **контур виділення** — штрихова лінія, що обмежує виділений фрагмент.

2

Відокремімо зображення квітки (рис. 3.3, *а*) від тла інструментом Вибір переднього плану. Для цього слід:

- 1) вибрати інструмент , приблизно обвести мишею квітку й натиснути клавішу Enter — обведену ділянку буде затінено напівпрозорим заповненням (рис. 3.3, *б*);
- 2) позначити, як пензлем, кольори, що належать квітці (рис. 3.3, *в*);
- 3) клацнути кнопку Вибрати (рис. 3.3, *в*) напівпрозоре заповнення зникне, а фрагмент буде виділено.

Фрагмент можна скопіювати (меню Зміни → Копіювати), а потім створити нове зображення (меню Файл → Одержати  $\rightarrow$  3 буфера обміну) (рис. 3.3, *г*). Або можна вставити на це саме чи інше зображення (меню Зміни → Вставити).

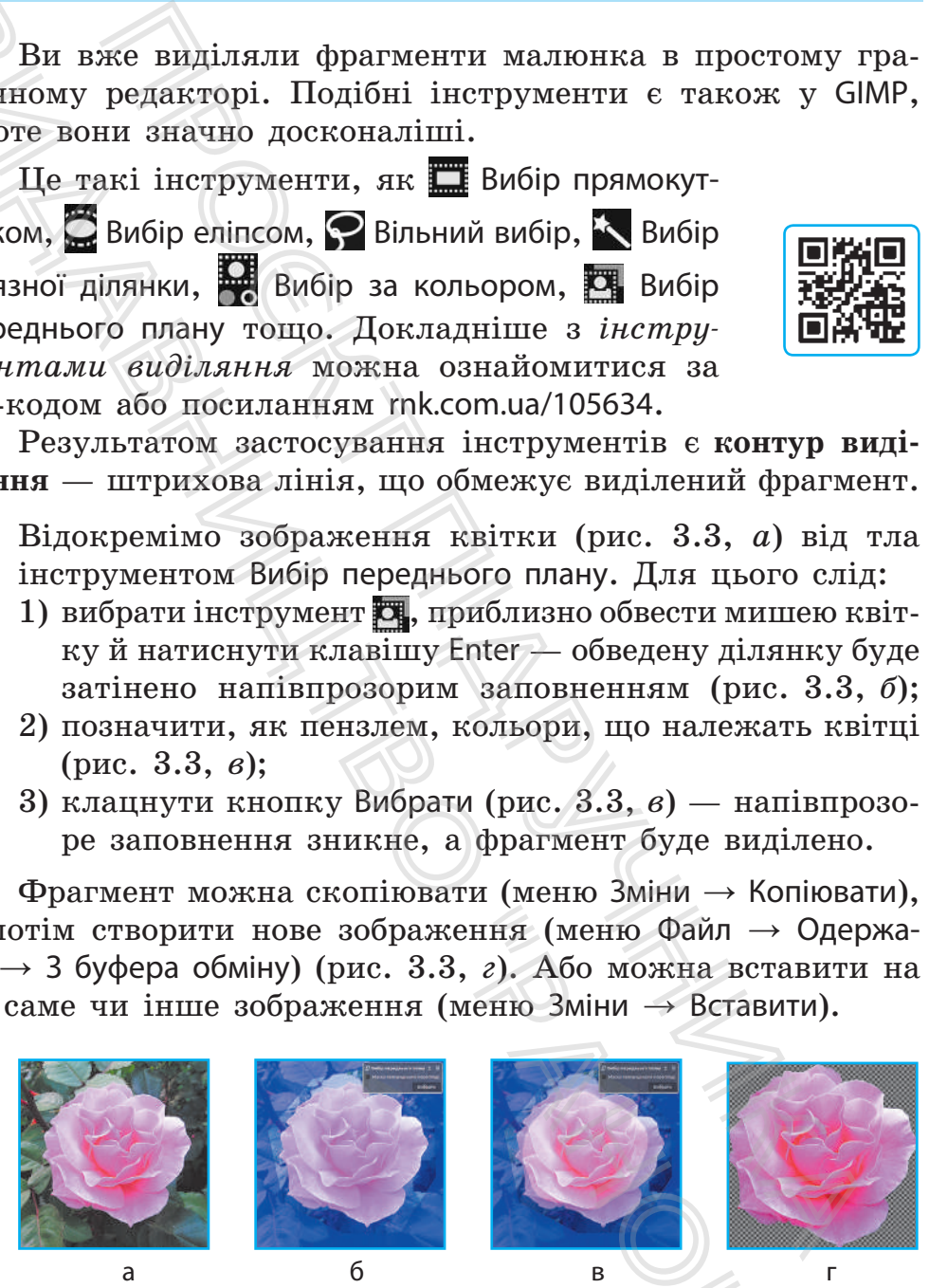

#### *§ 3. Багатошарові растрові зображення*

Уставлений фрагмент міститься на тимчасовому шарі Рухомий вибір (рис. 3.4). Слід вибрати спосіб його додавання до зображення та клацнути одну з кнопок:  $\mathbf{H}$  — створити з доданого новий шар; об'єднати додане з активним шаром.

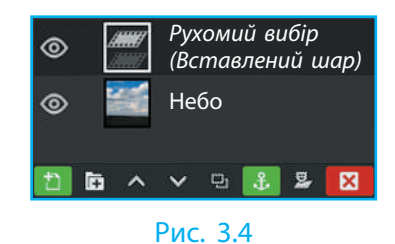

## Інструменти заповнення

Для заповнення ділянок призначено два інструменти. Інструмент Заливання зафарбовує ділянку зображення кольором переднього плану, кольором тла або текстурою. На панелі параметрів слід вибрати тип заповнення. Якщо вибрати варіант Текстурою, то після клацання кнопки зі зразком можна вибрати одну з текстур. Далі слід вибрати область застосування заповнення: Заповнити все позначене або Заповнити схожі кольори (ступінь подібності можна задати регулятором Поріг). ений фрагмент міститься <br>
вому щарі Рухомий вибір<br>
Слід вибрати спосіб його<br>
до зображення та клац-<br>
в кнопок: "Простивник шар» (в 1966)<br>
пото повий щар; Простивника Пото повий щар; Простивника Генералистический порад<br>
о  $\begin{tabular}{|l|l|} \hline \textbf{N}{{\bf C}}{\bf T} & \textbf{N}{{\bf C}}{\bf T} & \textbf{N}{{\bf C}}{\bf T} & \textbf{N}{{\bf C}}{\bf T} & \textbf{N}{{\bf C}}{\bf T} & \textbf{N}{{\bf C}}{\bf T} & \textbf{N}{{\bf C}}{\bf T} & \textbf{N}{{\bf C}}{\bf T} & \textbf{N}{{\bf C}}{\bf T} & \textbf{N}{{\bf C}}{\bf T} & \textbf{N}{{\bf C}}{\bf T} & \textbf{N}{{\bf C}}{\bf T} & \textbf{N}{{\bf C}}{\$ 

Інструмент Градієнт зафарбовує із плавним переходом від одного кольору до іншого. Набір кольорів і форму градієнта можна вибрати на панелі параметрів.

## Інструменти перетворення

До поточного шару або виділеного фрагмента можна застосувати інструменти перетворення.

Щоб **застосувати інструмент**, слід вибрати та клацнути шар (фрагмент), а потім виконати відповідні дії. Докладніше порядок використання *інструментів перетворення* описано за QR-кодом або посиланням rnk.com.ua/105635.

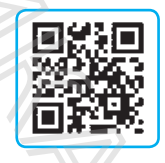

Для керування деякими інструментами відкривається допоміжне вікно, у якому можна ввести додаткові параметри.

#### **Питання для самоперевірки**

- 1. Поясніть, як утворюється багатошарове зображення.
- 2. Опишіть призначення елементів діалогового вікна Шари.
- 3. Як додати до зображення порожній шар?
- 4. Опишіть особливості інструментів виділяння фрагмента.
- 5. Як додати до зображення шар із малюнком із файлу?

## **Вправа 3**

- Побудувати колаж із елементів, що містяться на шарах.
- 1. Запустіть GIMP. Відкрийте файл із іменем leaf.png\* (рис. 3.5).
- 2. Виділіть зображення листка і скопіюйте в буфер обміну.
- 3. Створіть нове зображення розміром 1000×1000 пікселів.
- 4. Уставте зображення листка з буфера обміну на новий шар (кнопка †1). Продублюйте цей шар 5 разів.
- 5. Зробіть колаж (рис. 3.6) інструментами перетворення.
- 6. Додайте на окремому шарі тло з градієнтним заповненням. Збережіть результат у файл із іменем leaves.xcf.

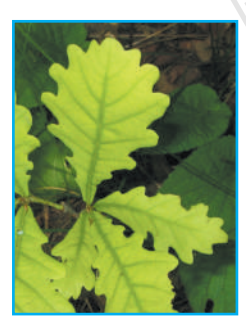

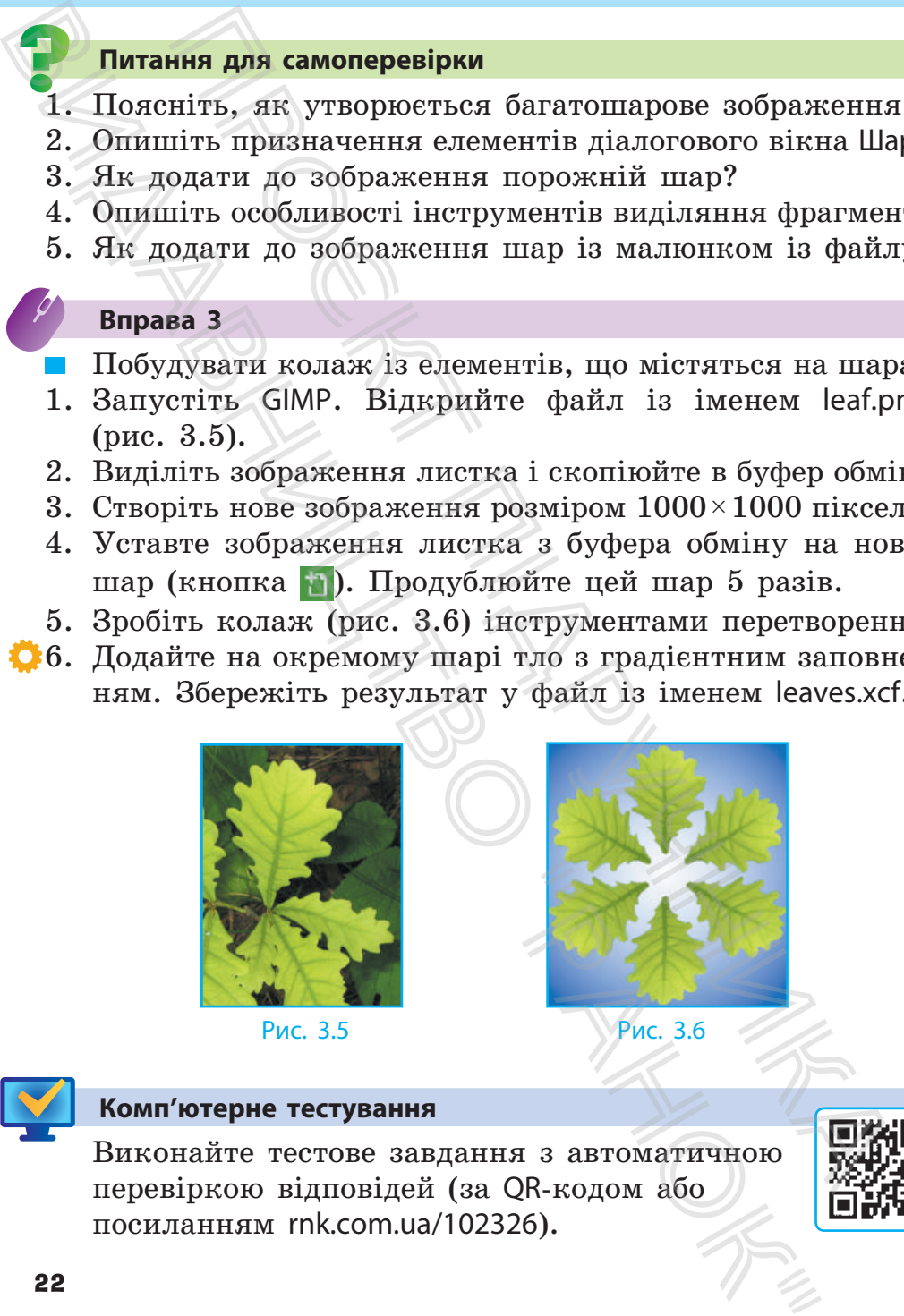

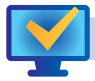

## **Комп'ютерне тестування**

Виконайте тестове завдання з автоматичною перевіркою відповідей (за QR-кодом або посиланням rnk.com.ua/102326).

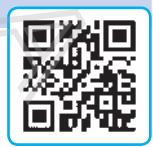

*§ 4. Векторна графіка. Графічний редактор Inkscape*

## ВЕКТОРНА ГРАФІКА. ГРАФІЧНИЙ РЕДАКТОР INKSCAPE

Під час створення малюнка буває зручніше зазначати не кольори пікселів, а властивості та розміщення елементів.

## Векторні зображення

Зображення автомобіля (рис. 4.1) складається з трьох кіл, двох прямокутників, чотирикутника та п'ятикутника.

Опишімо властивості одного з об'єктів. Це прямокутник завдовжки 34 мм і завширшки 20 мм, колір його заповнення — 1 (див. §1, с. 8), колір штриха — 4, товщина штриха — 1 мм, координати лівого верхнього кута (50; 120). Маємо векторний код прямокутника. **КТОРНА ГРАФІКА. ГРАФІЧНИЙ**<br>
С створення малюнка буває зручніше зазначати<br>
пікселів, а властивості та розміщення елементів<br>
тикселів а властивості та розміщення елементів<br>
прямокутників, чотирикутника та п'ятикутника<br>
мо **ЕМЕЛИ ГРАФИКА. ГРАФИНИЙ**<br> **РЕДАКТОР INKSCAPE**<br>
Під час створення малюнка буває зручніше зазне кольори пікселів, а властивості та розміщення елем<br> **Векториї зображення**<br>
Зображення автомобіля (рис. 4.1) складається та йн

Векторна графіка має як переваги, так і недоліки. *Основною перевагою* є збереження якості малюнка в разі змінення розмірів і обертання, а *недоліком* — складність побудови реалістичного зображення (рис. 4.2).

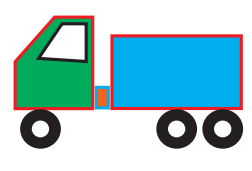

Рис. 4.1

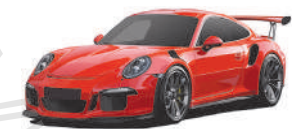

Рис. 4.2

Для роботи з векторними зображеннями існує багато програм. Найчастіше застосовують Adobe Illustrator, Inkscape, CorelDRAW, LibreOffice Draw (рис. 4.3) та ін.

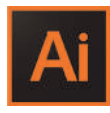

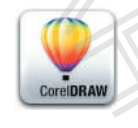

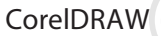

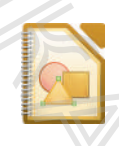

Adobe Illustrator Inkscape CorelDRAW LibreOffice Draw

## Властивості векторних зображень

Розмір файлу векторного зображення залежить від кількості окремих об'єктів, із яких це зображення утворено.

Для запису векторних зображень у файл існує багато форматів. Так, формат SVG (англ. *Scalable Vector Graphics* — масштабована векторна графіка) підтримується багатьма програмами, зокрема Inkscape. **вості векторних зображень**<br>
відклу векторного зображення залежить від кі<br>
вемих об'єктів, із яких це зображення утворено<br>
запису векторних зображень у файл<br>
"Vector Graphics — масштабована вектор-<br>
"Vector Graphics" — м

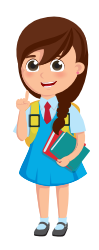

Формати CGM, WMF, EPS підтримують і векторну, і растрову графіку.

Нерідко векторні графічні редактори мають власні формати файлів: наприклад, CorelDRAW — CDR, а Adobe Illustrator — AI та ін.

## Векторний графічний редактор Inkscape

Векторні зображення можна створювати в різних застосунках, зокрема й у відомих вам редакторі презентацій, текстовому процесорі тощо. Проте найбільше можливостей надають векторні графічні редактори.

Графічний редактор Inkscape (рис. 4.4) має багато засобів для опрацювання векторних зображень. Це вільна багатоплатформна програма, тобто одночасно виходять її версії для різних операційних систем (Windows, Linux тощо).

Inkscape

Рис. 4.4

Після запуску Inkscape відкривається головне вікно програми. Розгляньмо його докладніше.

На рис. 4.5, окрім звичних вам рядків заголовка та меню (1), робочого поля (2) і «аркуша» (3), ми бачимо й інші засоби керування. А саме: 4 — панель інструментів; 5 — рядок стану; 6 — панель параметрів інструментів; 7 — панель команд; 8 — палітра. **Властивості векторних зображення** залежить гості окреми в ображення залежить кості окремих об'єктів, із яких це зображення утв $\pi$ ля, залису вскгорних зображення утв $\pi$ ля, дормать туда, дормать туда is calable Vector G

## *§ 4. Векторна графіка. Графічний редактор Inkscape*

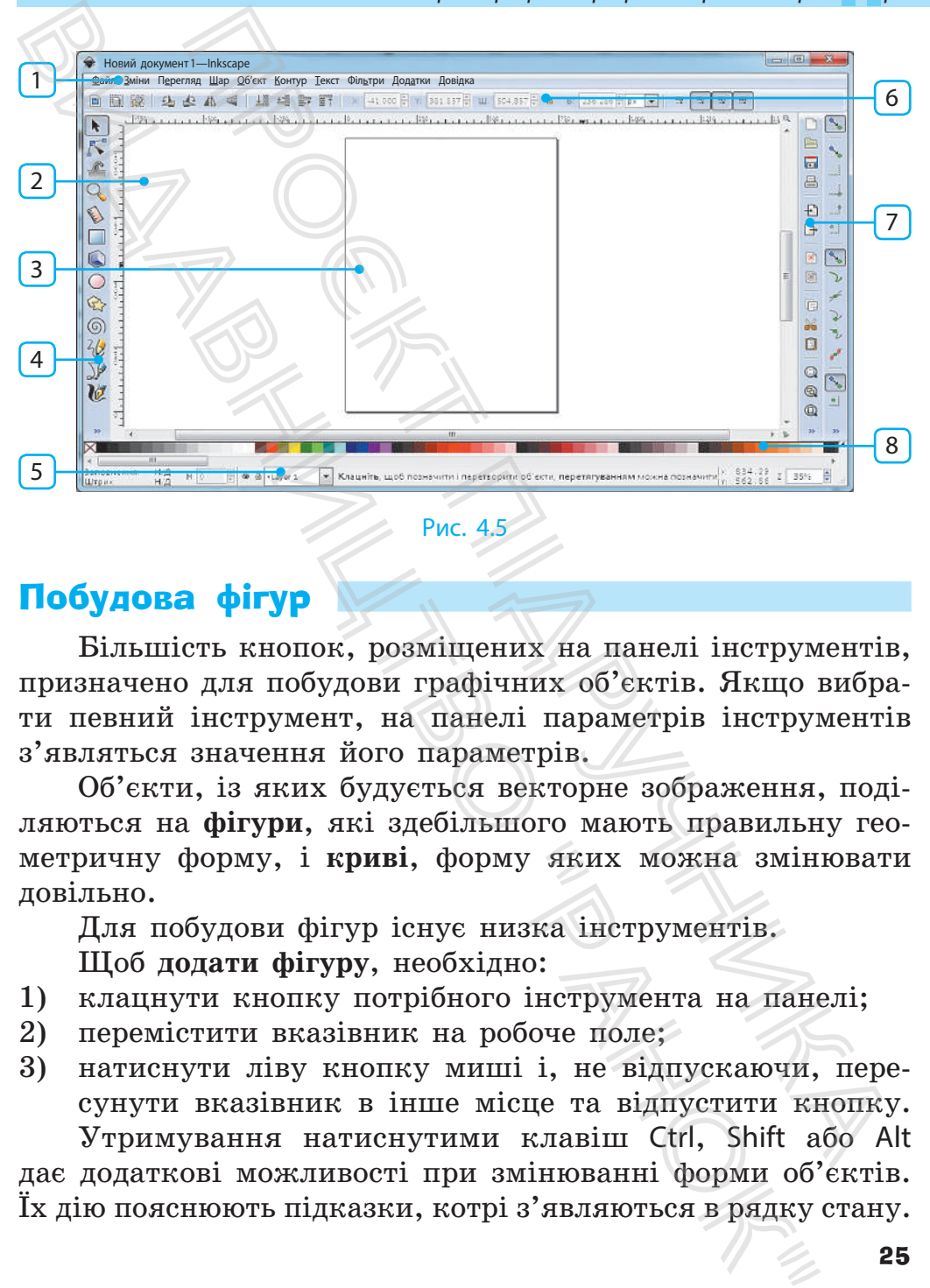

Рис. 4.5

## Побудова фігур

. . . . . **. .** 

Більшість кнопок, розміщених на панелі інструментів, призначено для побудови графічних об'єктів. Якщо вибрати певний інструмент, на панелі параметрів інструментів з'являться значення його параметрів.

Об'єкти, із яких будується векторне зображення, поділяються на **фігури**, які здебільшого мають правильну геометричну форму, і **криві**, форму яких можна змінювати довільно.

Для побудови фігур існує низка інструментів.

Щоб **додати фігуру**, необхідно:

- 1) клацнути кнопку потрібного інструмента на панелі;
- 2) перемістити вказівник на робоче поле;
- 3) натиснути ліву кнопку миші і, не відпускаючи, пересунути вказівник в інше місце та відпустити кнопку. Утримування натиснутими клавіш Ctrl, Shift або Alt

дає додаткові можливості при змінюванні форми об'єктів. Їх дію пояснюють підказки, котрі з'являються в рядку стану.